## 古地図画像等の閲覧の仕方

① 岐阜県図書館 HP の「本・資料を探す」の「詳細検索」ページへ入る。

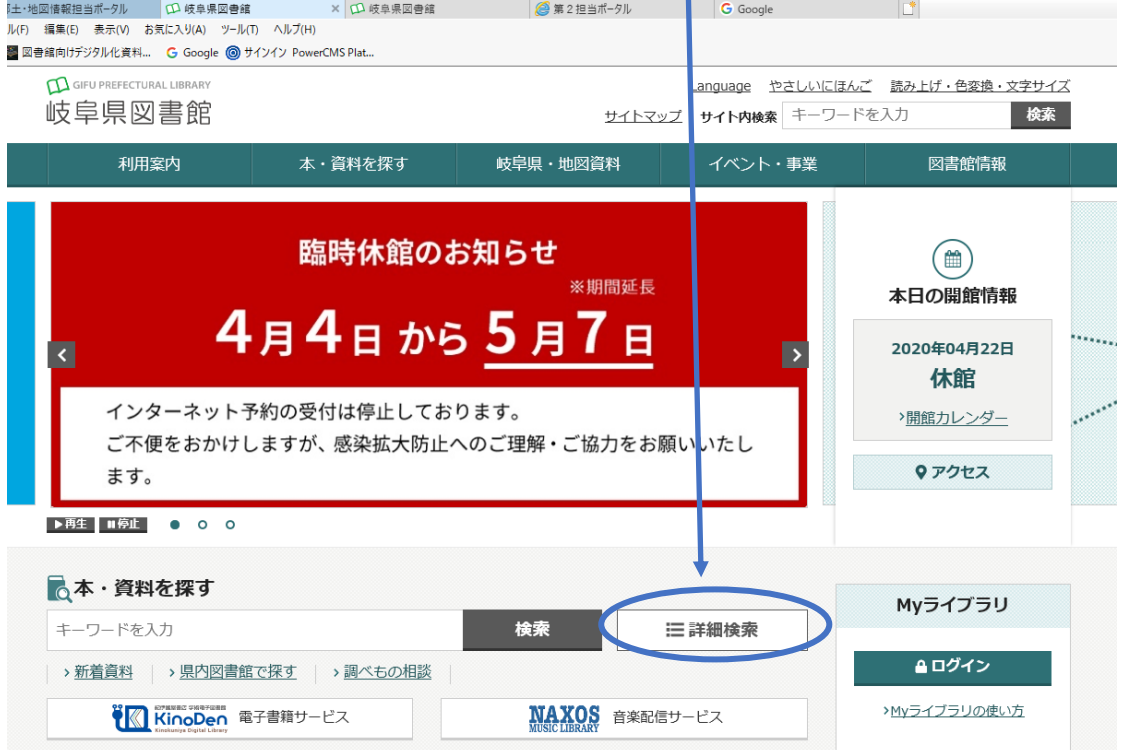

- ② 詳細検索から探したい地図画像の「タイトル」「著者」「キーワード」などを入力する。 例えば:キーワードに「美濃国」と入力(キーワードのみでも可)
- ③ 右側、結果の表示方法の対象資料を地図画像のみチェックを入れる

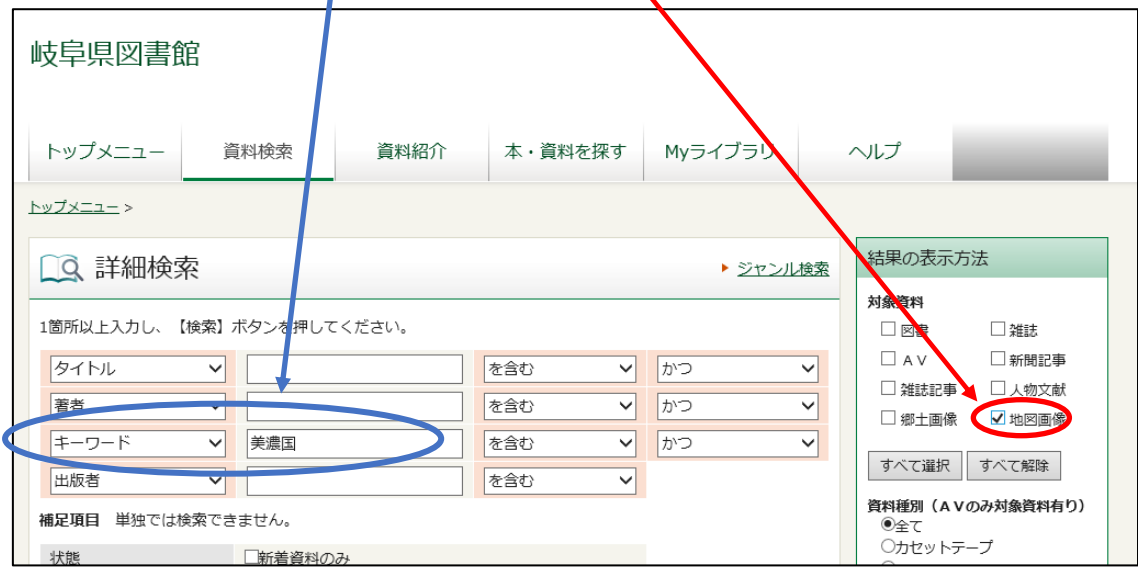

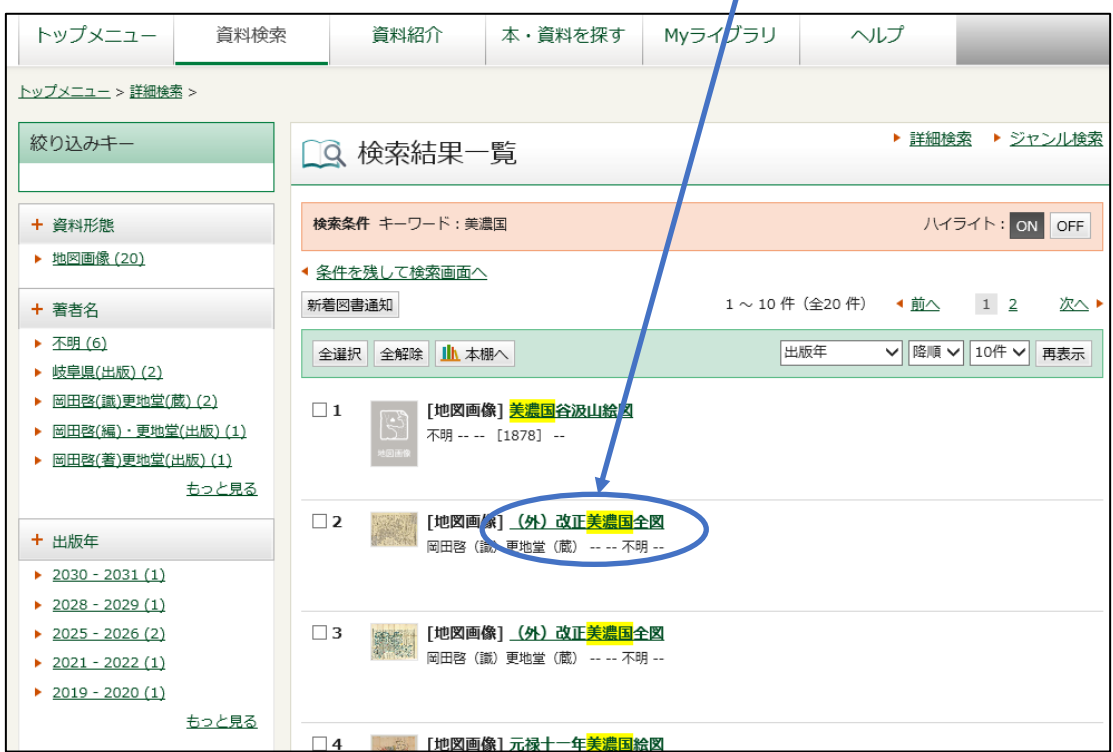

検索をかけると検索結果が表示されるので、見たい画像名をクリックする。

 リンクのタイトルをクリックし画像を閲覧、画像によっては、ダウンロード可能画像も あります。

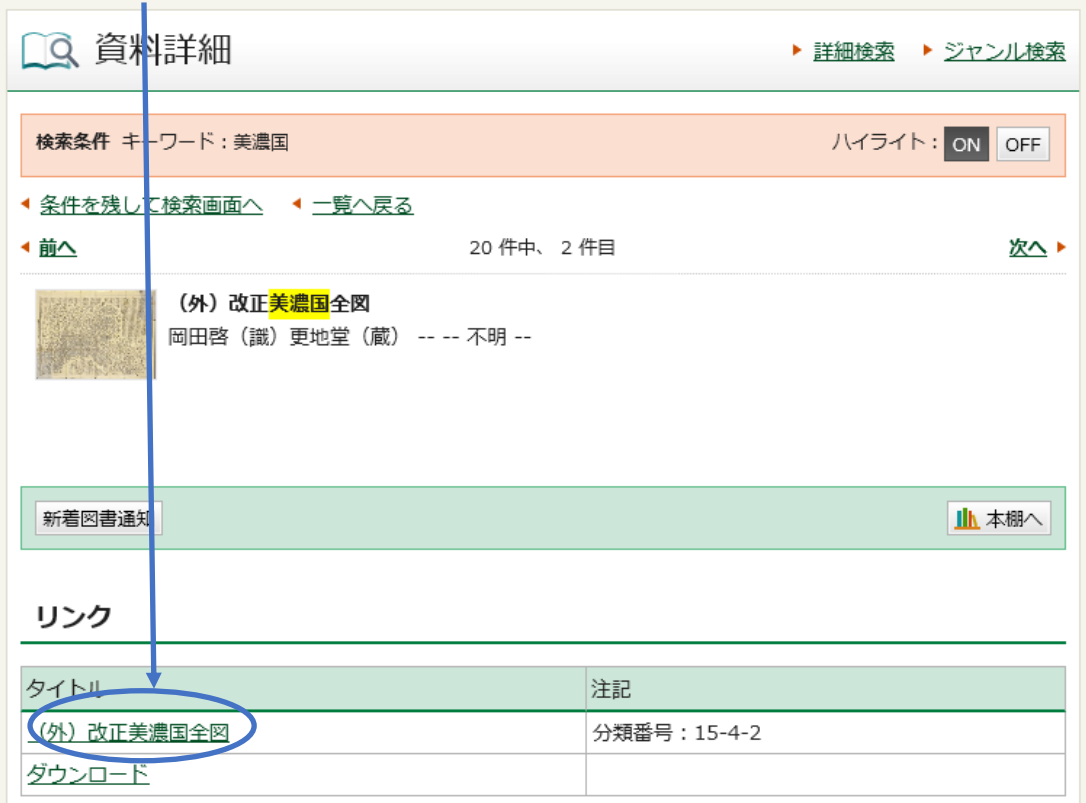

## 画像が立ち上がってくるので、ズームをして必要な場所を閲覧

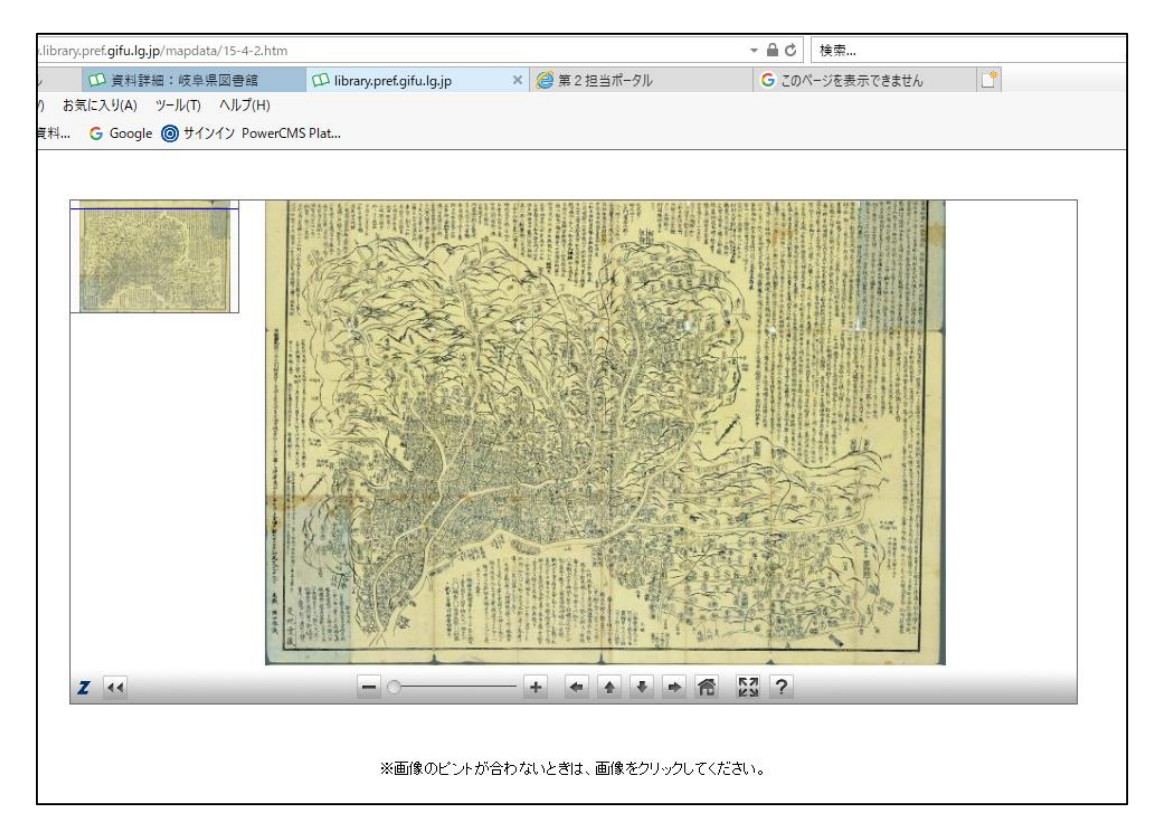